## **Linking your bank account to Paytender**

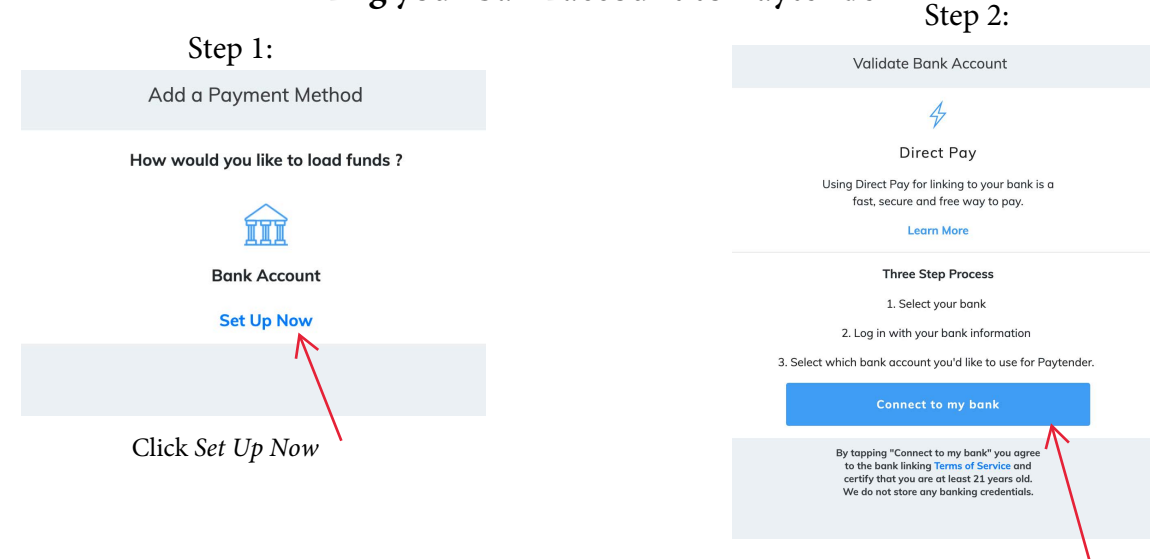

Click *Connect to my bank*

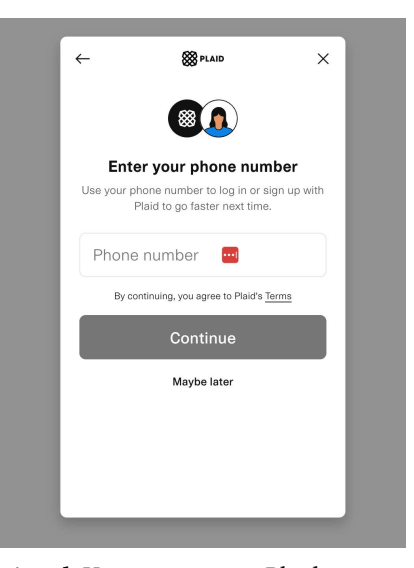

**Optional:** You can create a Plaid account with your phone number or click *Maybe later* to skip

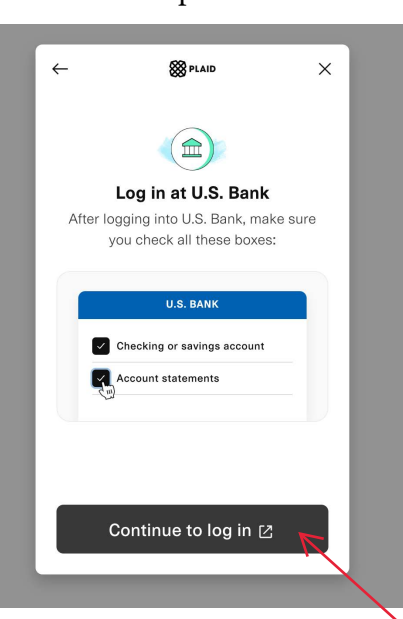

by searching at the top Once selected, click *Continue to log in*

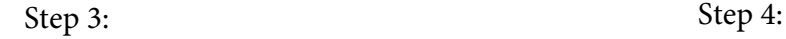

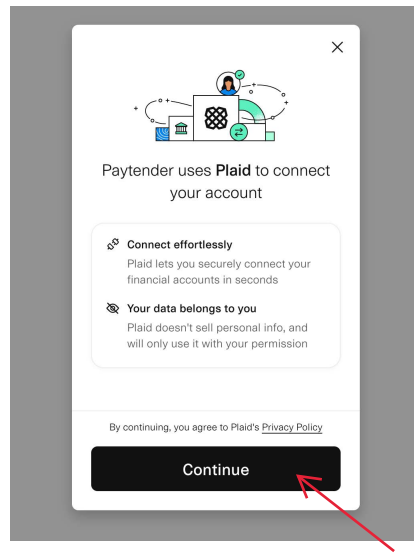

Click *Continue* to connect your bank using Plaid

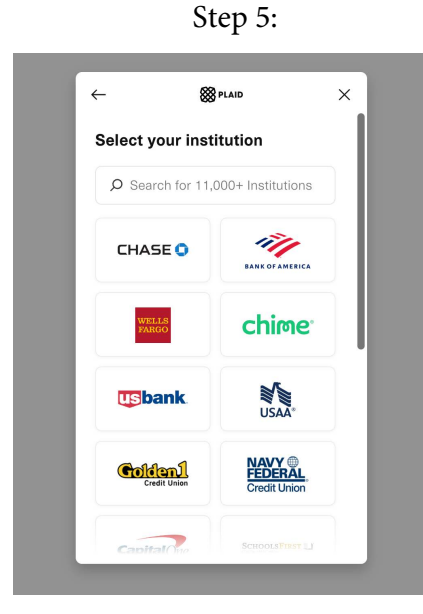

Select the bank you would like to connect

Step 6:

## Step 7:

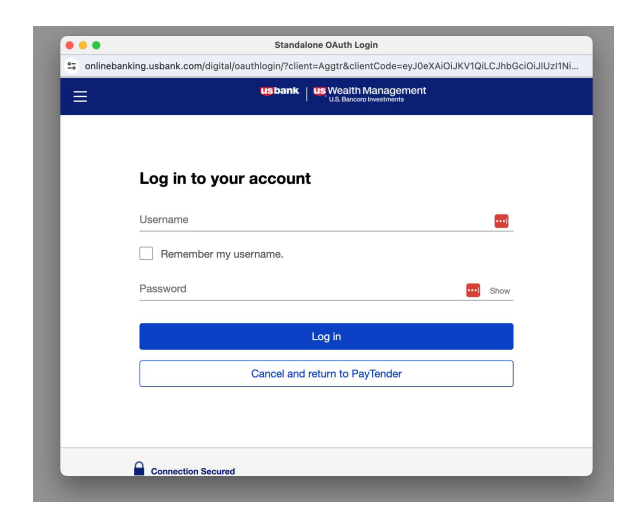

Log in to your bank account using your online banking credentials

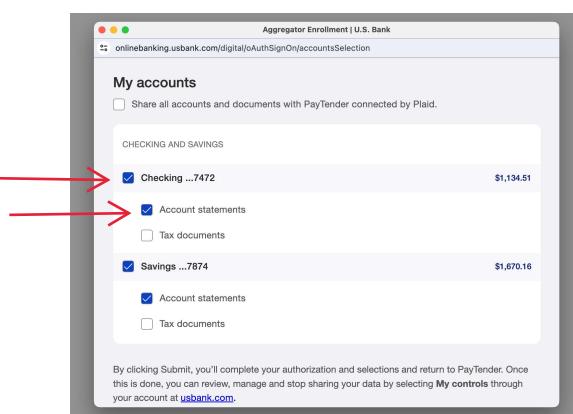

Select the specific accounts (checking/savings) you would like to connect. **Be sure to at least select the account as well as** *Account statements* **under that account**

![](_page_1_Figure_6.jpeg)

If you linked more than one account, you can now select a preferred account to pay with. Then, click *Continue*

![](_page_1_Picture_8.jpeg)

Step 8:

Click *Authorize* to allow the connection between Paytender and your bank

## Step 9: Step 10:

![](_page_1_Picture_116.jpeg)

Once selected, click *Submit and close*

![](_page_1_Figure_13.jpeg)

Click *Done* and you have successfully linked your account

## Step 11: